# RV016、RV042、RV042G和RV082 VPN路由器 上的埠範圍轉發配置

### 目標

埠範圍轉發用於將請求的公共服務轉發到網路上提供的其他裝置。它類似於流動裝置中的呼叫 前轉選項。埠的總範圍將按指定轉發到其他裝置。當來自Internet的使用者向網路發出某些請 求時,路由器可以將請求轉發到配備用來處理請求的電腦。本文的目標是幫助使用者在 RV016、RV042、RV042G和RV082 VPN路由器上配置埠範圍轉發。

## 適用裝置

- · RV016
- · RV042
- · RV042G
- · RV082

#### 軟體版本

 $\cdot$  v4.2.1.02

#### 埠轉發配置

步驟 1.登入到Web配置實用程式,然後選擇Setup > Forwarding。Forwarding頁面隨即開啟:

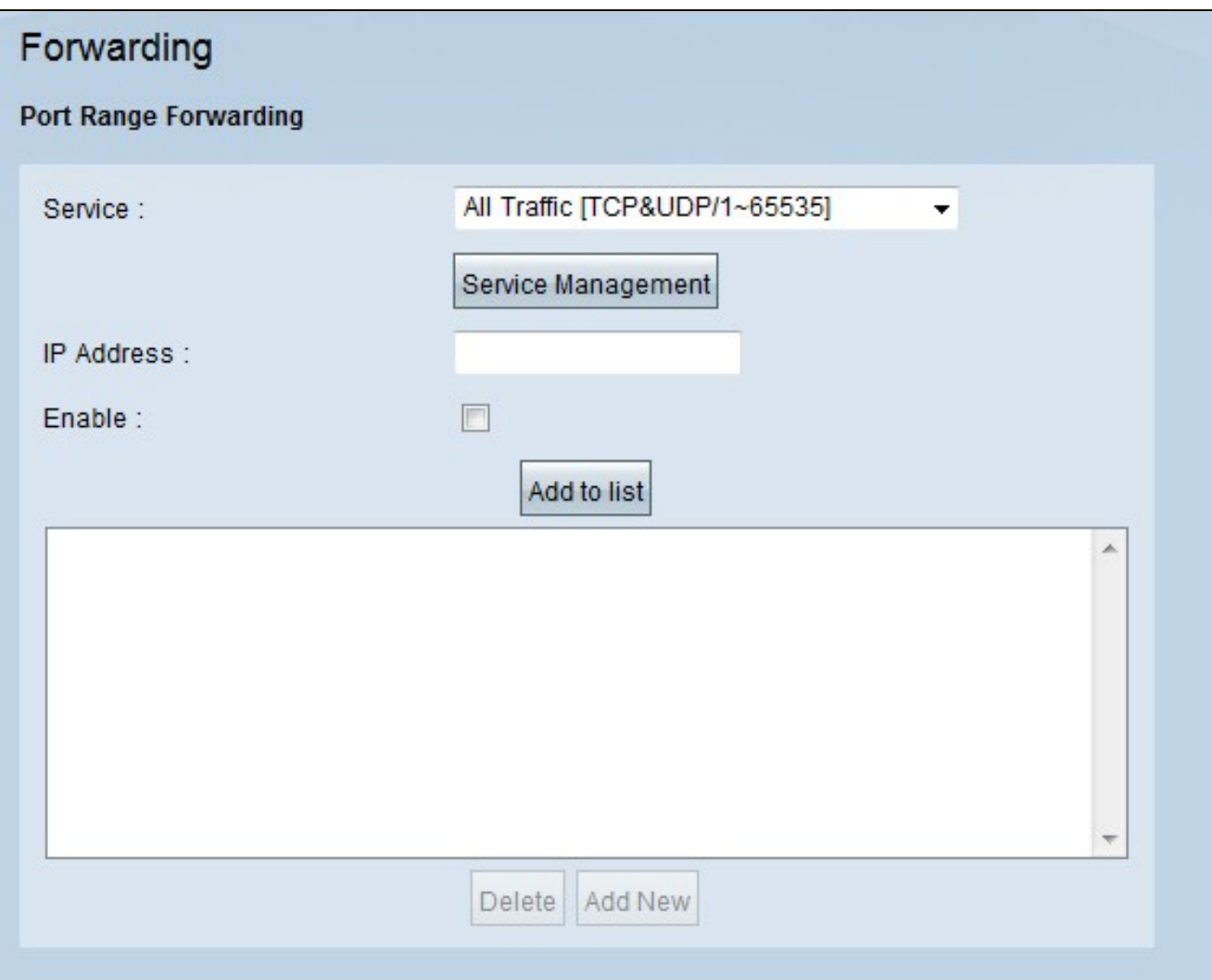

步驟 2.在Port Range Forwarding區域,從Service下拉選單中選擇相應的服務。

注意:如果所需的服務可用,請跳至<mark>步驟12</mark>。

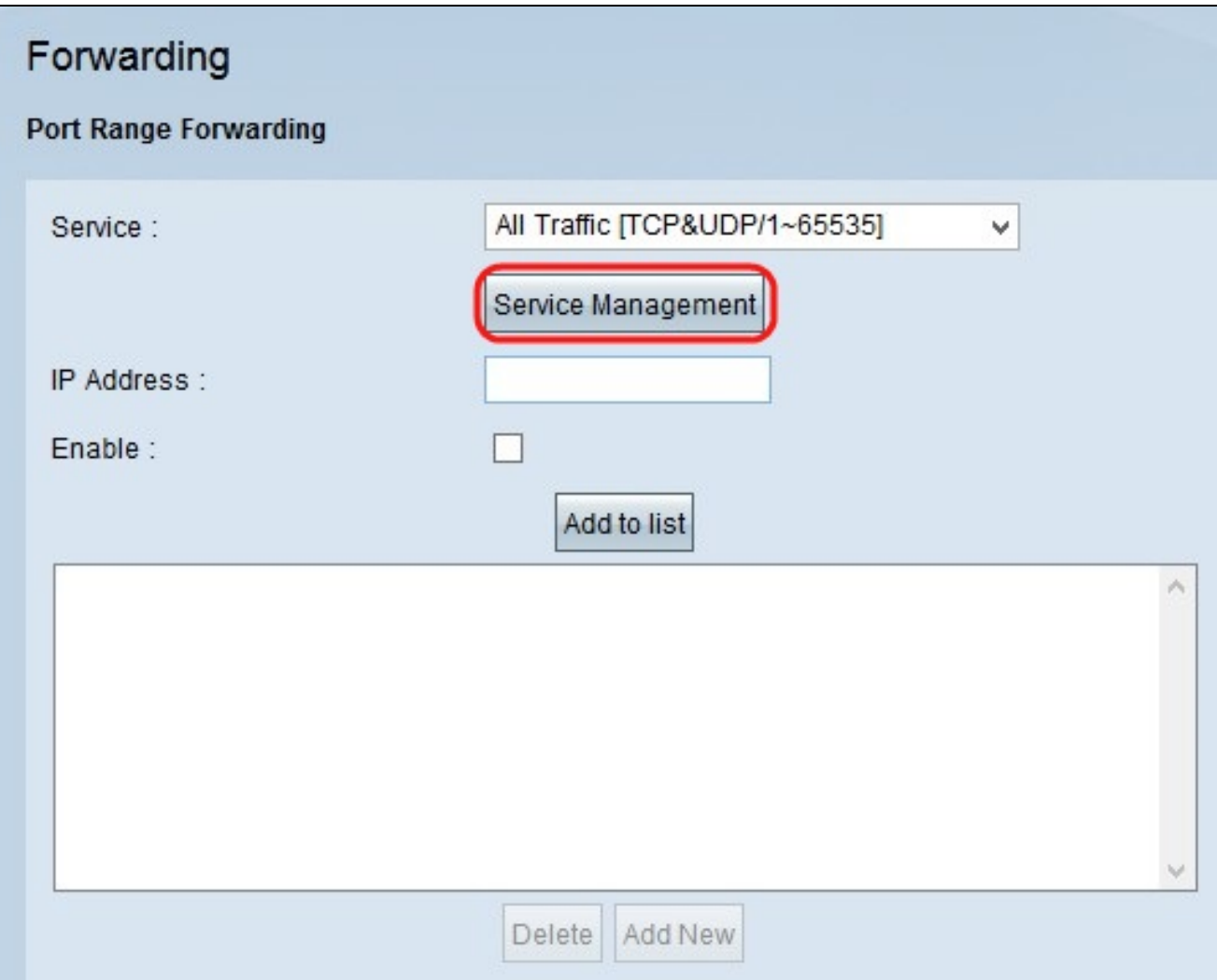

步驟 3.如果相應的服務不可用,請按一下Service Management。這將開啟一個新視窗。在此 視窗中,可以向清單中新增新服務,或從清單中刪除服務,或更改可用服務的配置。

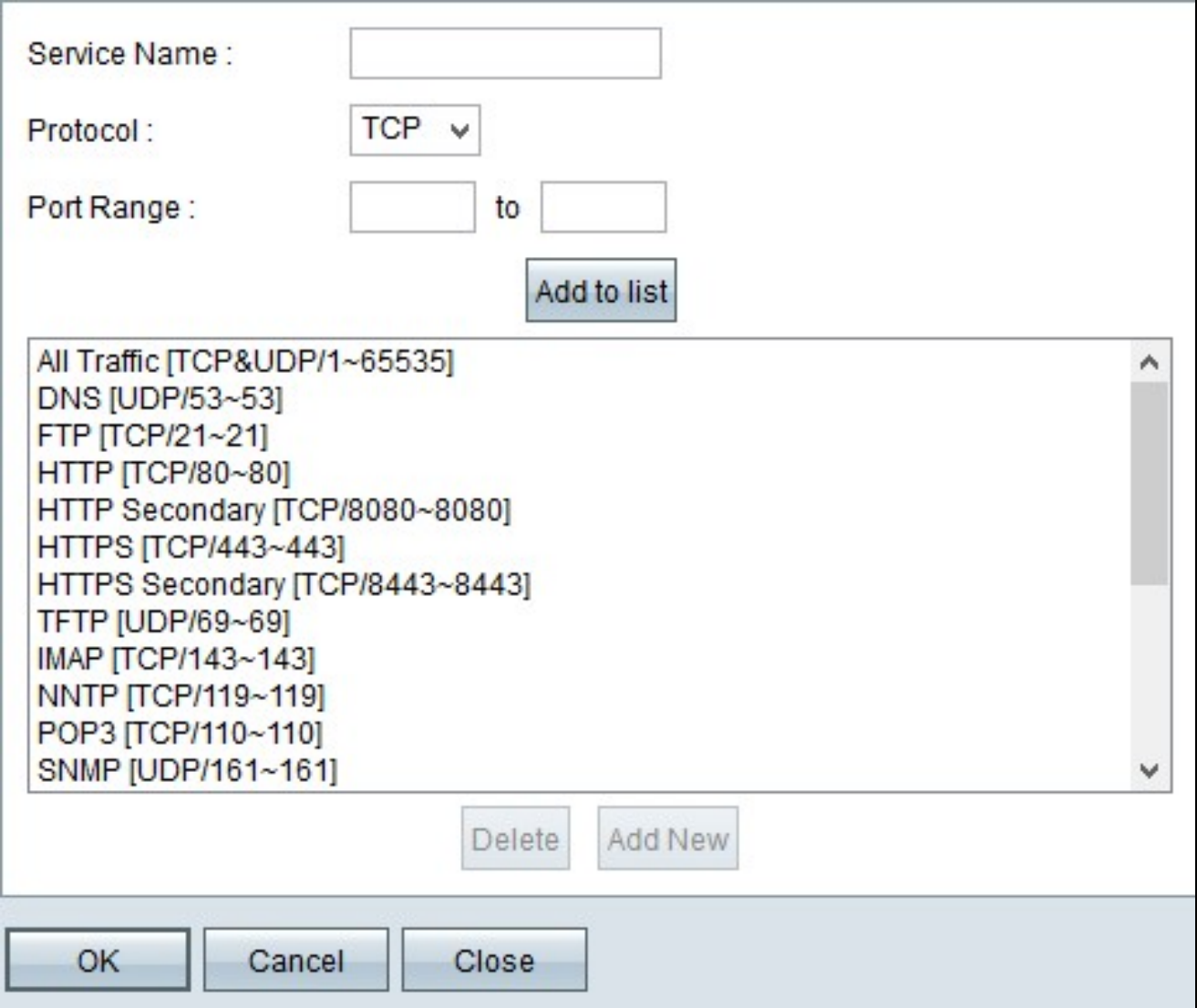

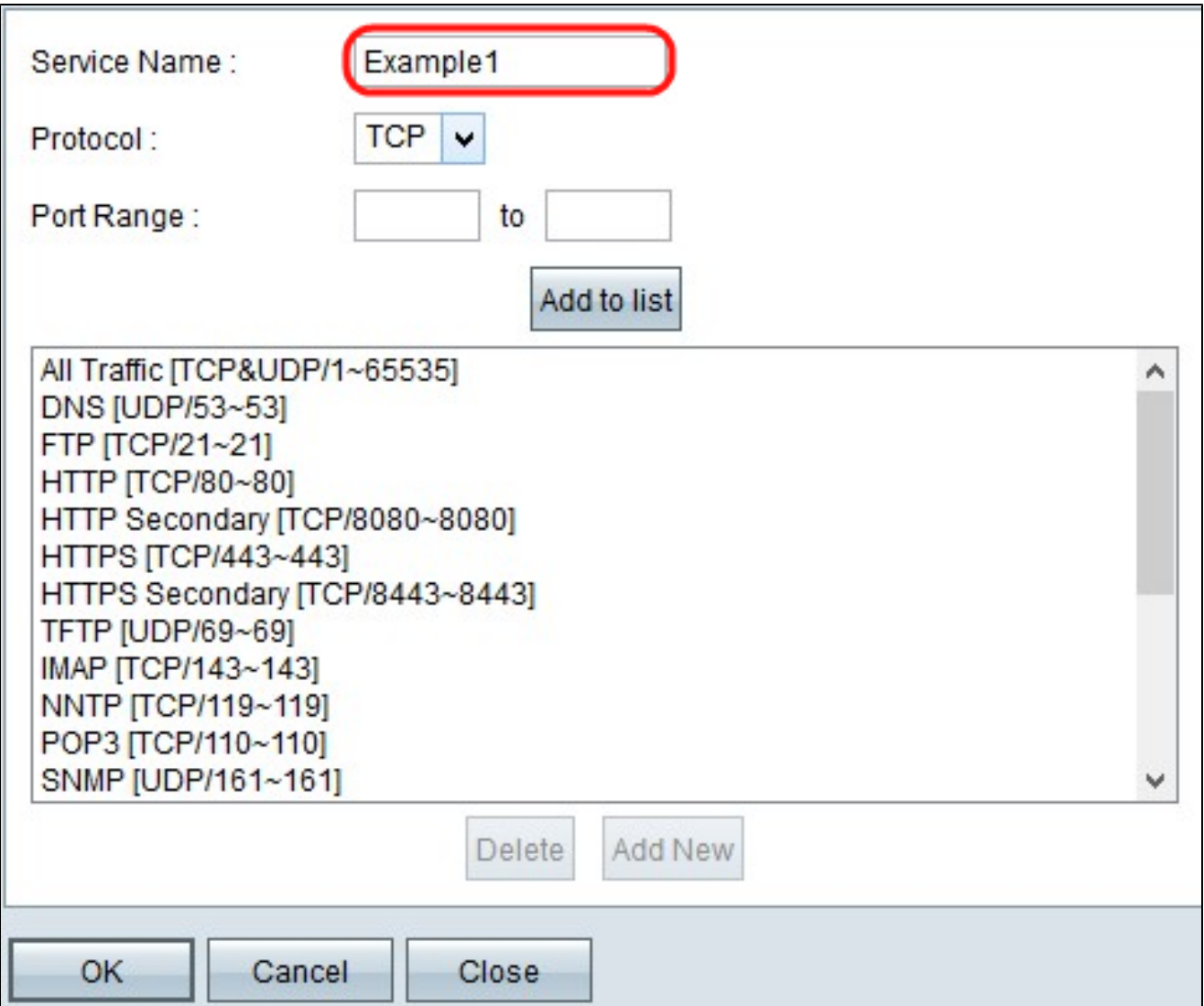

步驟 4.在Service Name欄位中輸入服務名稱。

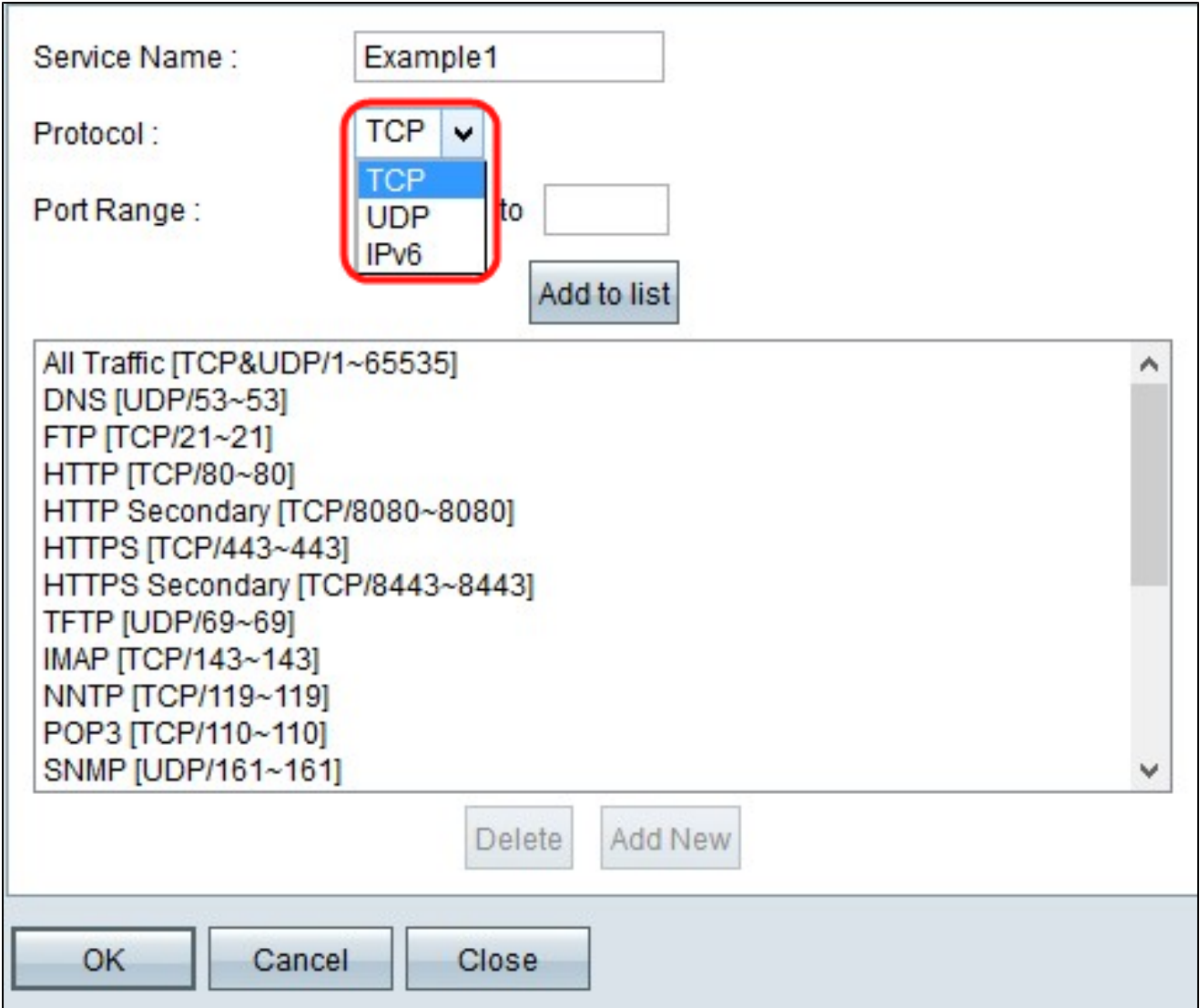

步驟 5.從Protocol下拉選單中選擇相應的協定型別。

· TCP(傳輸控制協定) — 要求可靠傳輸的應用程式使用的傳輸層協定。

· UDP(使用者資料包協定) — 使用資料包套接字建立主機到主機的通訊。不能保證送達。

· IPv6(Internet協定版本6) — 在資料包中的主機之間引導Internet流量,這些資料包將通過 路由地址指定的網路進行路由。

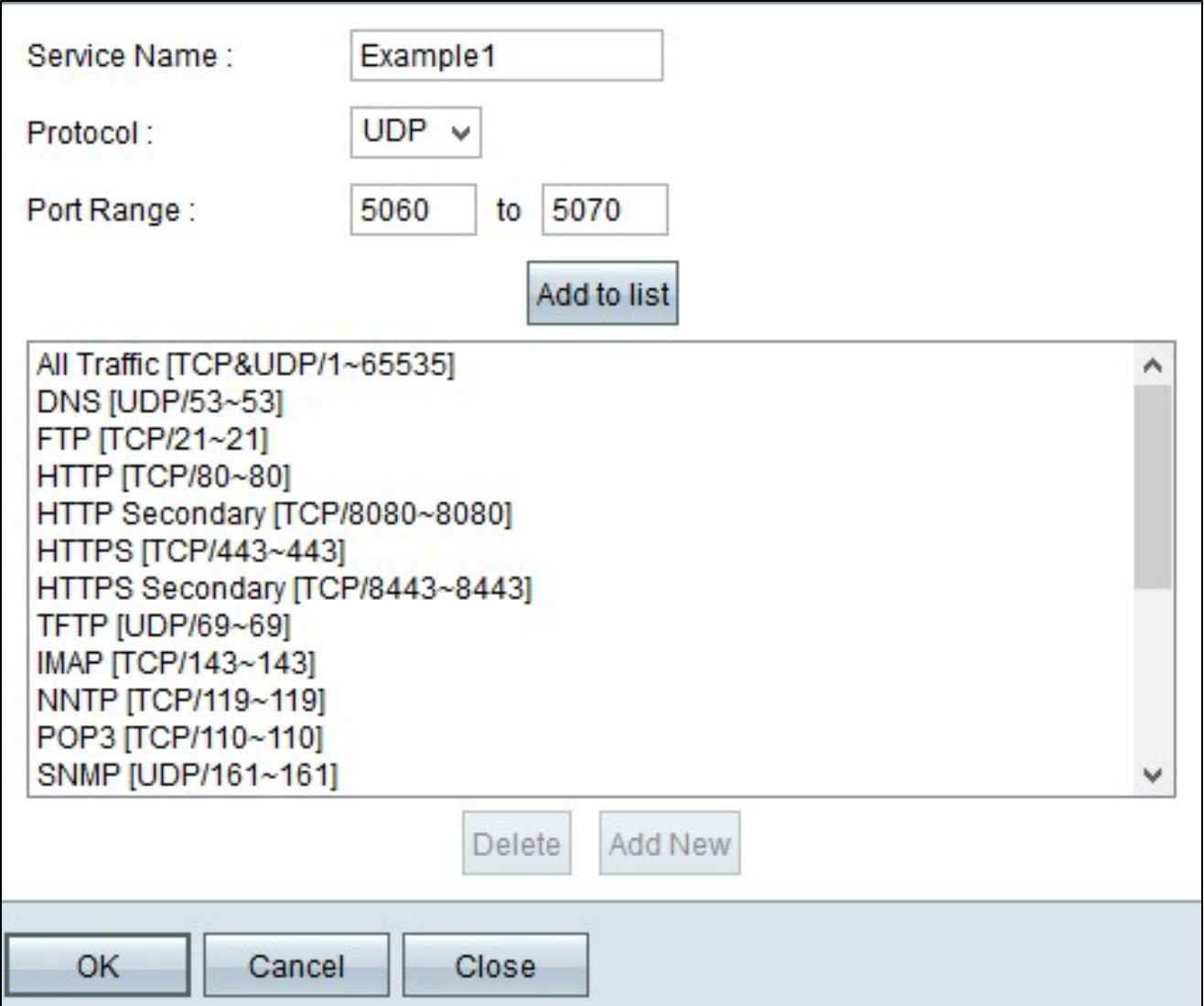

步驟 6.在Port Range欄位中輸入埠範圍。範圍取決於在上述步驟中選擇的協定。

步驟 7.按一下Add to list。這會將服務新增到「服務」下拉選單中。

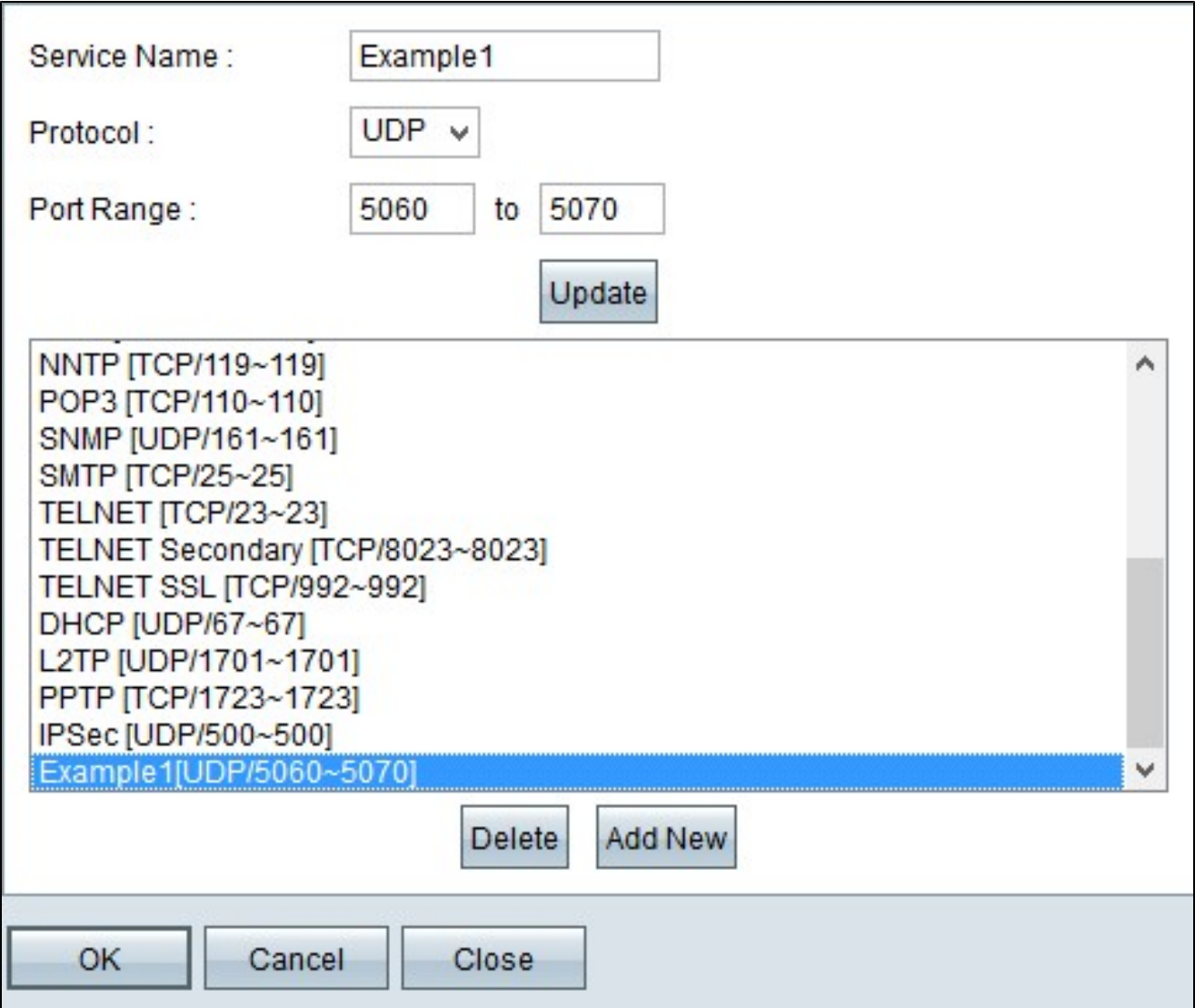

步驟8.(可選)如果要從服務清單中刪除服務,請從服務清單中選擇服務,然後按一下刪除。

步驟9。(可選)如果要更新服務條目,請從服務清單中選擇所需的服務,然後按一下更新。

步驟10。(可選)若要將其他新服務新增到清單中,請按一下Add New。如果要新增新服務 ,請按照步驟6至9操作。

步驟 11.按一下「OK」(確定)。這將關閉視窗並將使用者帶回Forwarding頁。

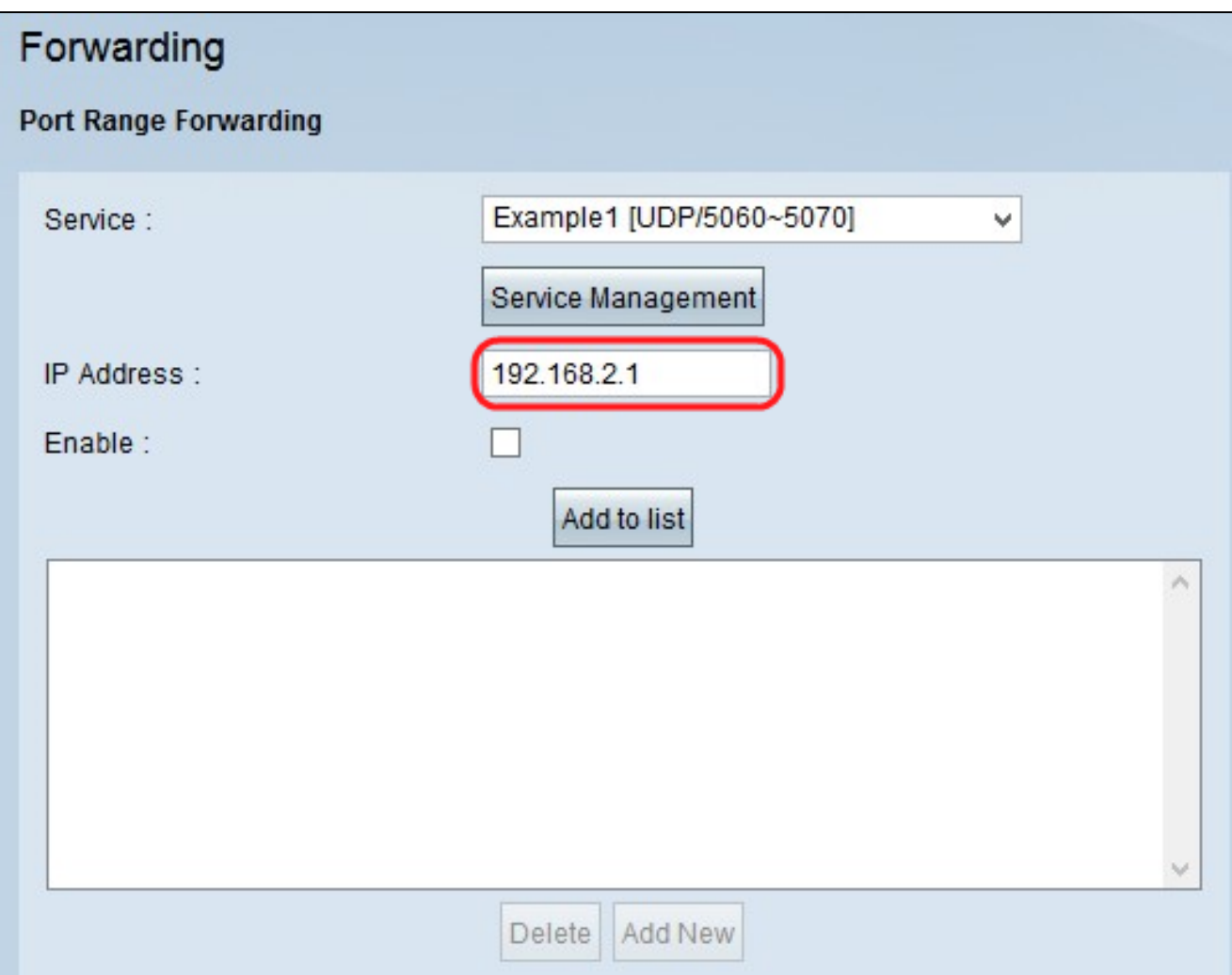

步驟 12.在IP Address欄位中,輸入LAN IP地址。連線埠會將連線埠範圍轉送到在此欄位中輸 入IP位址的其他裝置。

註:輸入的IP地址應該在LAN範圍或多子網IP範圍內,否則將顯示以下錯誤消息視窗:

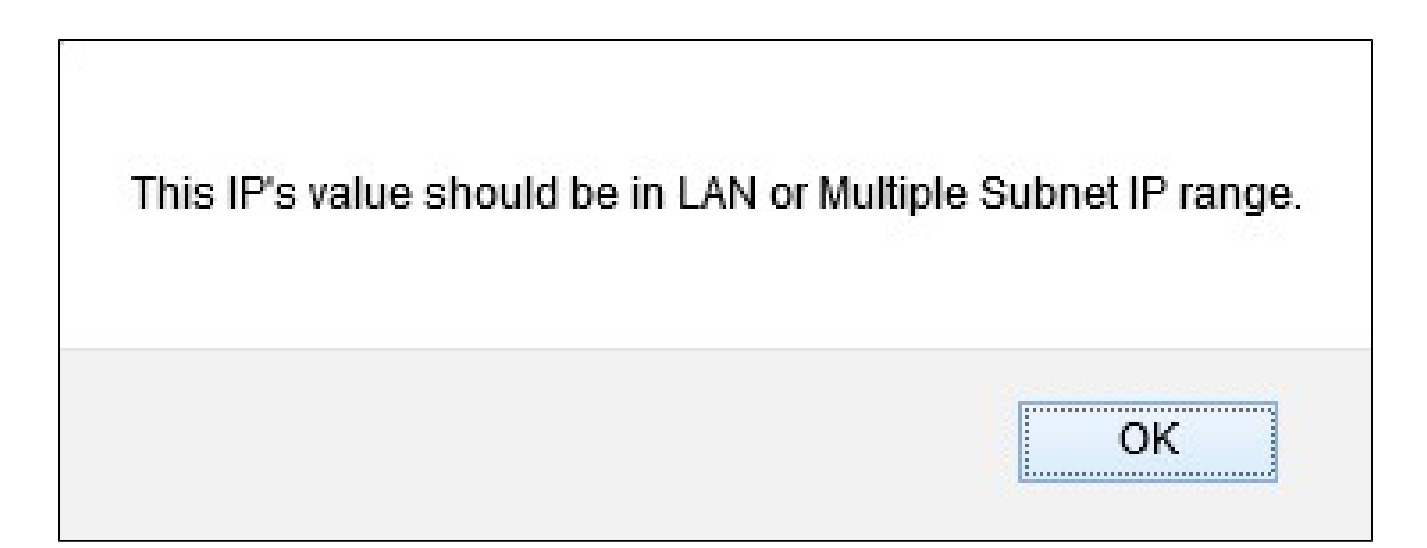

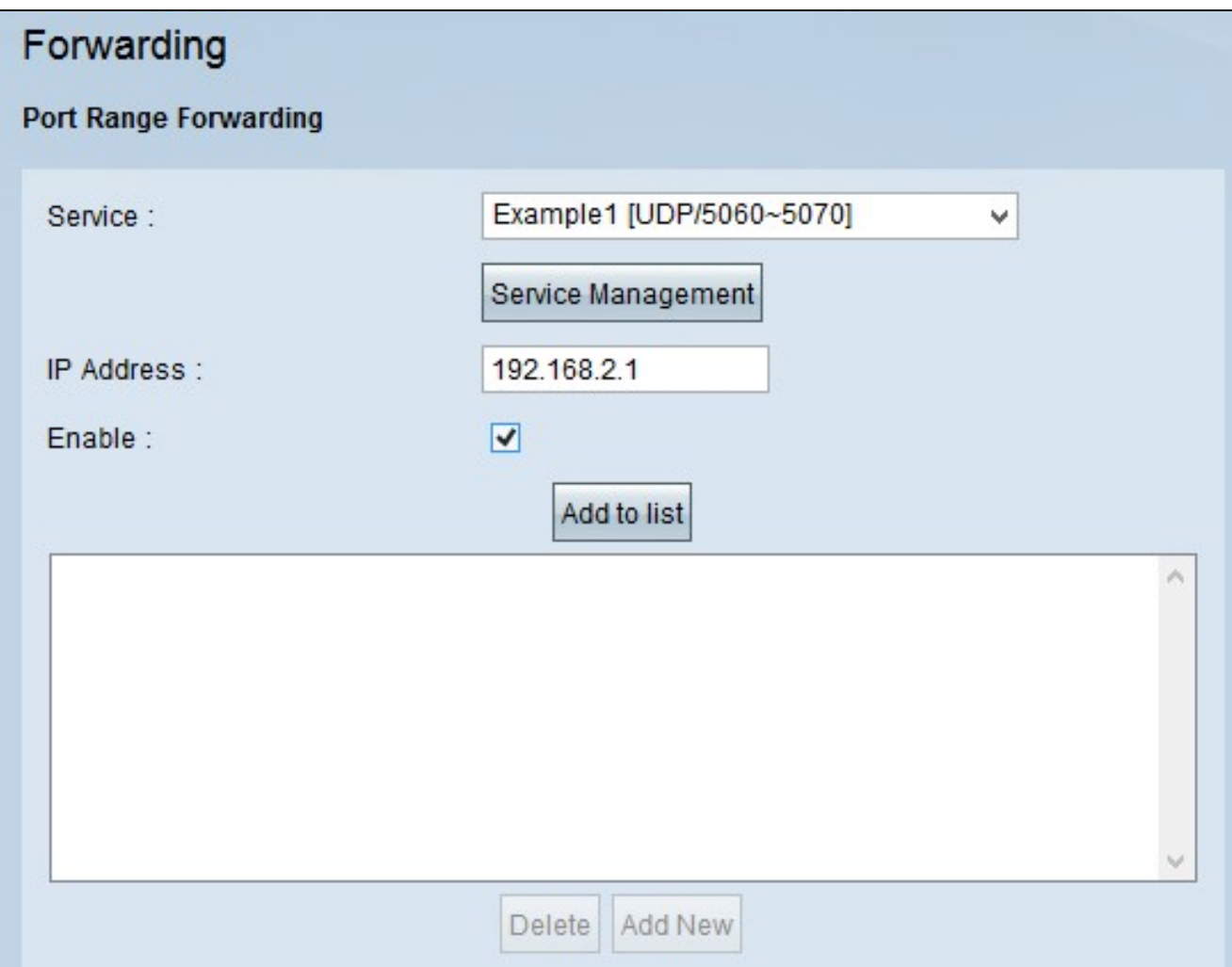

步驟 13.選中Enable以啟用埠範圍轉發到IP地址。

步驟 14.點選Add to list以根據需要轉發任意數量的服務。清單使用新增的埠範圍轉發範圍進行 更新。

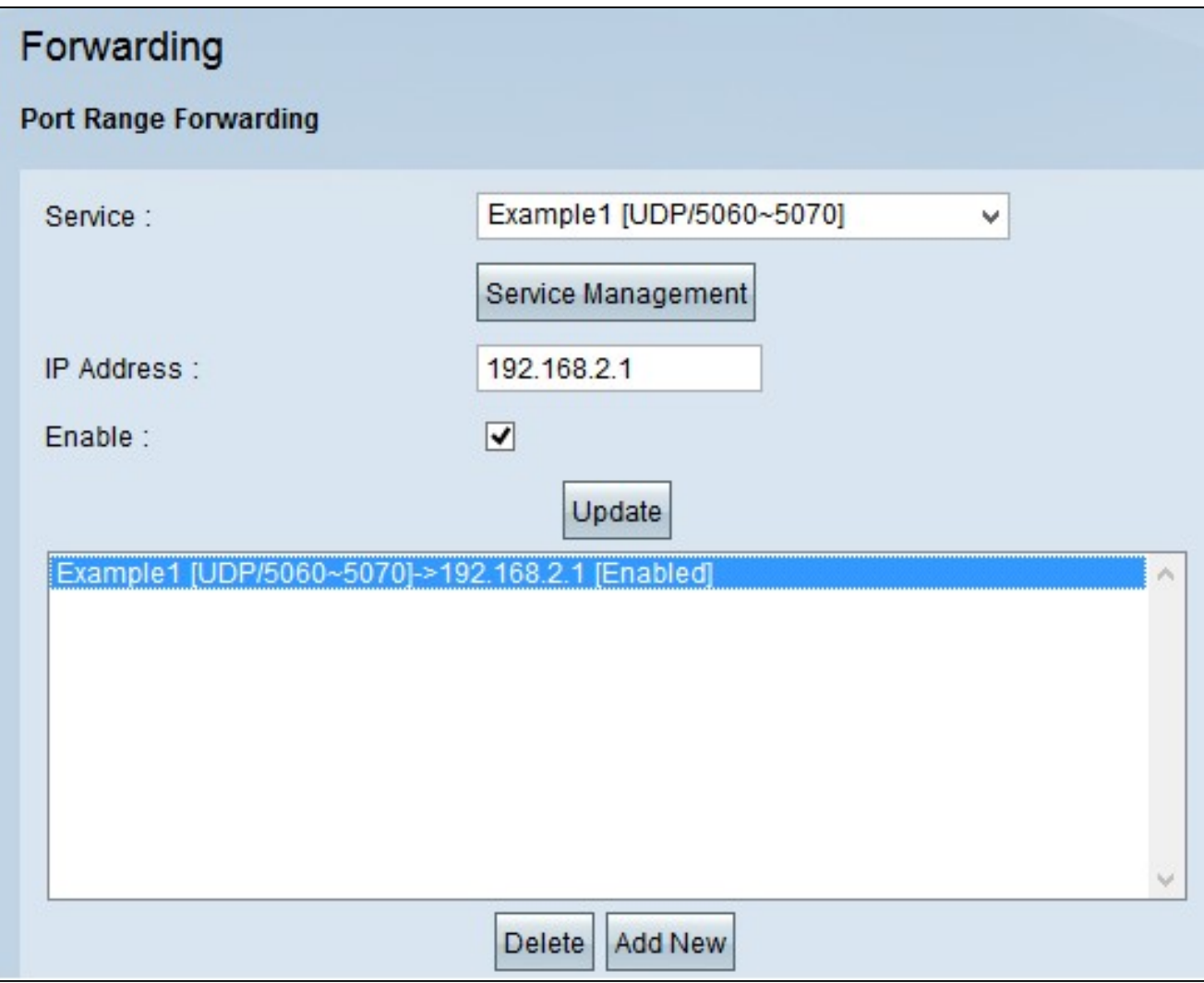

步驟15。(可選)如果要從服務清單中刪除埠範圍條目,請從埠範圍轉發清單中選擇該條目 ,然後按一下刪除。

步驟16。(可選)如果要更新埠範圍條目,請從埠範圍轉發清單中選擇條目,然後按一下更 新。

步驟17。(可選)若要將另一個新範圍新增到清單中,請按一下Add New。如果要新增新服 務,請按照步驟2至14操作。

步驟 18.按一下頁面結尾的Save以儲存對轉發頁面所做的所有更改。

#### 關於此翻譯

思科已使用電腦和人工技術翻譯本文件,讓全世界的使用者能夠以自己的語言理解支援內容。請注 意,即使是最佳機器翻譯,也不如專業譯者翻譯的內容準確。Cisco Systems, Inc. 對這些翻譯的準 確度概不負責,並建議一律查看原始英文文件(提供連結)。